Dell EMC Networking Комутатори N3024EP-ON, N3024ET-ON, N3024EF-ON, N3048EP-ON, N3048ET-ON

# Посібник із початку роботи

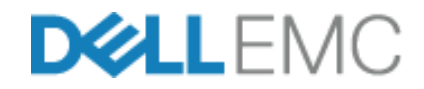

**Моделі за нормативами: E06W, E07W**

## **Примітки, застереження та попередження**

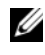

**ПРИМІТКА:** ПРИМІТКА містить важливу інформацію, яка допомагає краще користуватися виробом.

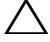

**ЗАСТЕРЕЖЕННЯ: ЗАСТЕРЕЖЕННЯ вказує на можливість пошкодження обладнання чи втрати даних і показує, як уникнути проблеми.**

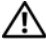

**ПОПЕРЕДЖЕННЯ: ПОПЕРЕДЖЕННЯ вказує на можливість пошкодження майна, травмування або смерті.**

**Моделі за нормативами: E06W, E07W** 

 $\overline{\phantom{a}}$  , where  $\overline{\phantom{a}}$ 

**Березень 2018 P/N VDXPN\_A00\_UK Ред. A00**

**<sup>© 2018</sup> Dell Inc. або її філії. Усі права захищені.** Цей продукт захищений американським та міжнародним патентним законодавством і законами про інтелектуальну власність. Dell і логотип Dell є товарними знаками компанії Dell Inc. у США та (або) інших країнах. Усі інші згадані у документі знаки та найменування можуть бути товарними знаками відповідних власників.

# **Вміст**

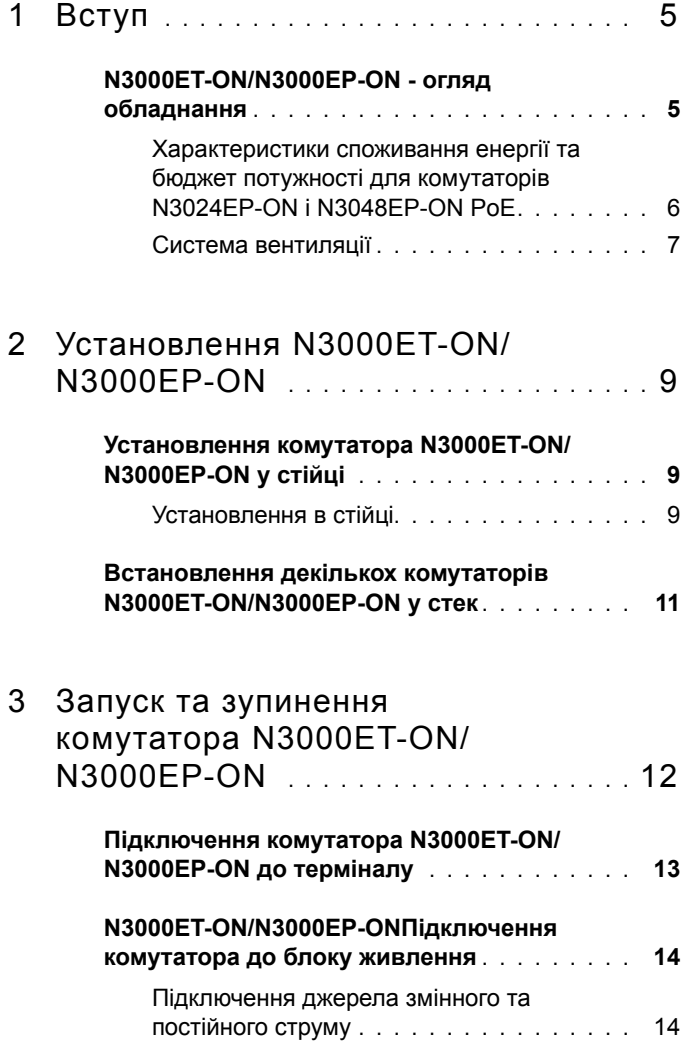

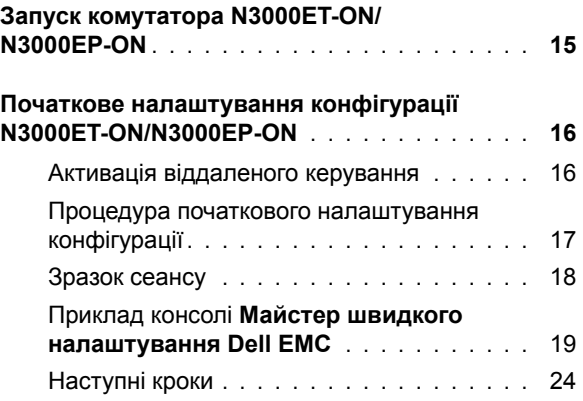

# <span id="page-4-0"></span>**Вступ**

Цей документ містить основну інформацію про комутатор Dell EMC Networking N3000ET-ON/N3000EP-ON, зокрема відомості про те, як встановити комутатор та виконати початкове налаштування конфігурації. Докладніше про налаштування функцій комутатора та керування ними див. у *Посібнику користувача з налаштування конфігурації*, який можна завантажити на веб-сайті служби підтримки Dell EMC за адресою **[dell.com](http://support.dell.com)**/**support**. Останні версії документації та мікропрограми див. на веб-сайті підтримки.

**И ПРИМІТКА:** Настійно рекомендуємо адміністраторам комутаторів своєчасно оновлювати на комутаторах Dell EMC Networking операційну систему Dell EMC Networking (DNOS). Dell EMC Networking постійно покращує функції DNOS на основі відгуків своїх користувачів. Для критично важливої інфраструктури рекомендується виконувати попередню обкатку нової версії на не-критично важливому сегменті мережі для перевірки конфігурації мережі та її роботи з новою версією DNOS.

## <span id="page-4-1"></span>**N3000ET-ON/N3000EP-ON - огляд обладнання**

Цей розділ містить інформацію про характеристики пристрою та конфігурації модульного апаратного забезпечення для комутаторів Dell EMC Networking N3000ET-ON/ N3000EP-ON.

## <span id="page-5-0"></span>**Характеристики споживання енергії та бюджет потужності для комутаторів N3024EP-ON і N3048EP-ON PoE**

У [Таблиця](#page-5-1) 1-1 подано характеристики споживання енергії для комутаторів N3024EP-ON і N3048EP-ON PoE.

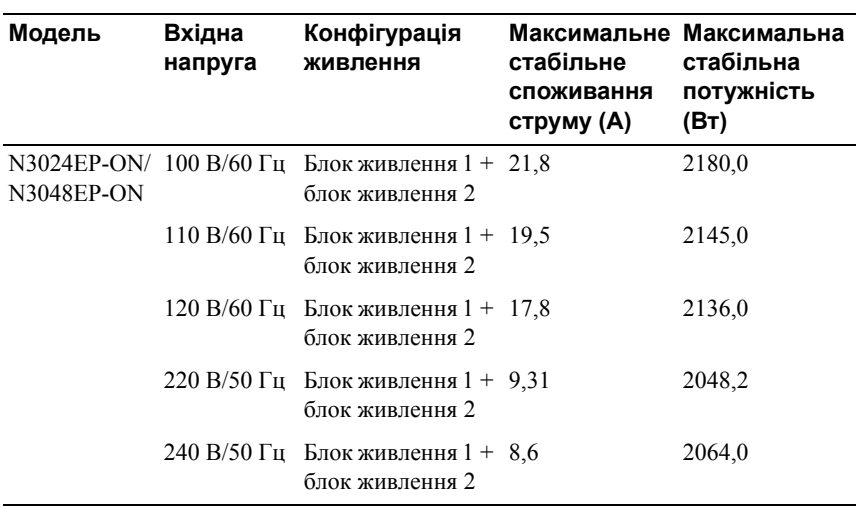

<span id="page-5-1"></span>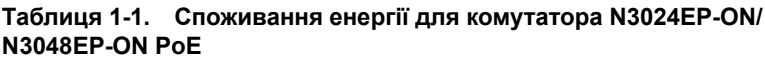

Як свідчить [Таблиця](#page-6-1) 1-2, бюджет потужності PoE становить 950 Вт для комутатора, оснащеного одним блоком живлення на 1100 Вт, і 1900 Вт для комутатора, оснащеного двома блоками живлення на 1100 Вт.

<span id="page-6-1"></span>**Таблиця 1-2. Обмеження бюджету потужності для комутатора PoE Dell EMC Networking N3024EP-ON**

|                                             | один блок живлення.                                             |                                                                                     | два блоки живлення;                                              |                                                                  |
|---------------------------------------------|-----------------------------------------------------------------|-------------------------------------------------------------------------------------|------------------------------------------------------------------|------------------------------------------------------------------|
| Назва<br>моделі                             | Макс.<br>Доступна<br>вихідна<br>потужність<br>блока<br>живлення | Живлення РоЕ+<br>Обмеження<br>ввімкнення                                            | Макс.<br>Доступна<br>вихідна<br>потужність<br>блоків<br>живлення | Живлення РоЕ+<br>Обмеження<br>ввімкнення                         |
| Dell EMC<br>Networking<br><b>N3024EP-ON</b> | 1100 B <sub>T</sub>                                             | Бюджет потужності<br>становить 950 Вт:                                              | 2200 BT                                                          | Бюджет потужності<br>становить 1900 Вт:                          |
|                                             |                                                                 | Загальна споживана<br>потужність РоЕ не<br>має перевищувати<br>950 B <sub>T</sub>   |                                                                  | Усі порти РоЕ+<br>можуть споживати<br>максимальну<br>потужність. |
| Dell EMC<br>Networking<br><b>N3048EP-ON</b> | 1100 B <sub>T</sub>                                             | Бюджет потужності<br>становить 950 Вт:                                              | 2200 BT                                                          | Бюджет потужності<br>становить 1900 Вт:                          |
|                                             |                                                                 | Загальна споживана<br>потужність РоЕ не<br>має перевищувати<br>950 B <sub>T</sub> . |                                                                  | Усі порти РоЕ+<br>можуть споживати<br>максимальну<br>потужність. |

## <span id="page-6-0"></span>**Система вентиляції**

Комутатор N3000ET-ON/N3000EP-ON охолоджують два вентилятори. У комутатора також є додатковий вентилятор у кожному внутрішньому блоці живлення.

Вентилятор комутатора N3000ET-ON/N3000EP-ON є змінним модулем.

# **N3000ET-ON/N3000EP-ON: відомості про модель**

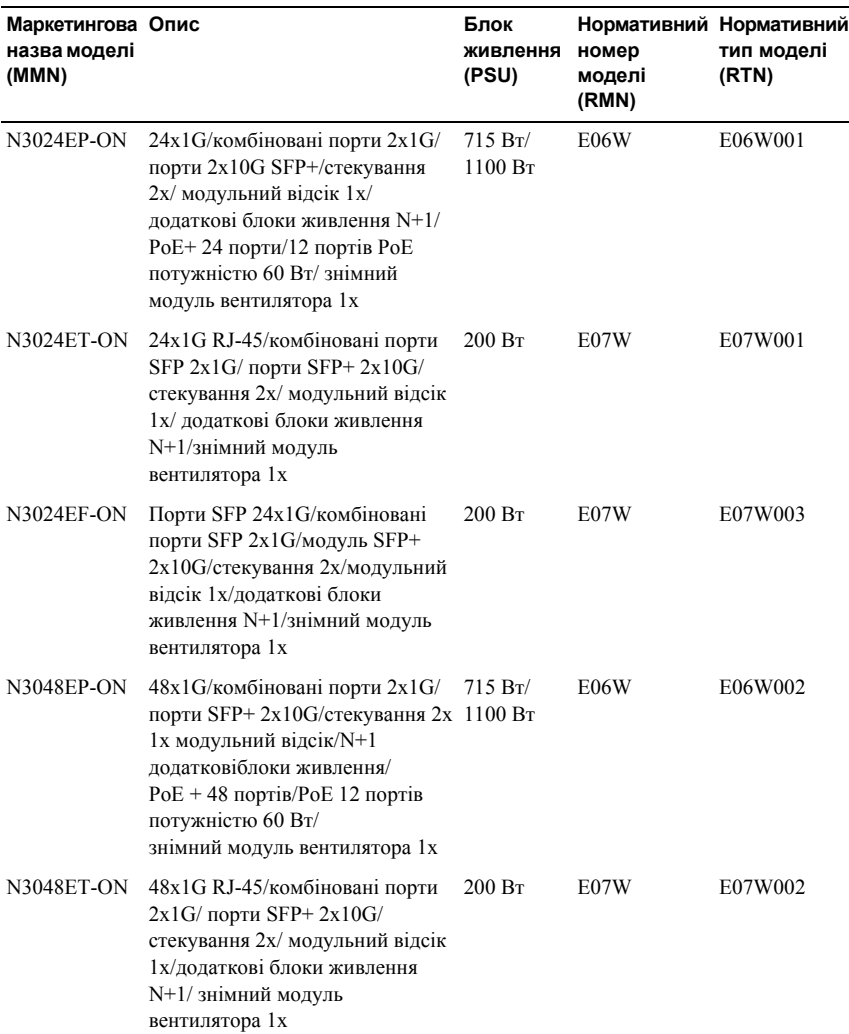

#### **Таблиця 1-3. Комутатори N3000ET-ON/N3000EP-ON: нормативні позначення**

# <span id="page-8-0"></span>**Установлення N3000ET-ON/ N3000EP-ON**

## <span id="page-8-1"></span>**Установлення комутатора N3000ET-ON/ N3000EP-ON у стійці**

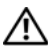

**ПОПЕРЕДЖЕННЯ: Прочитайте інформацію про безпеку в розділі** *Інформація про безпеку та стандарти***, а також інформацію про безпеку для інших комутаторів, що підключаються до цього комутатора або підтримують його.** 

Роз'єм живлення змінного струму розташований на задній панелі комутатора.

## <span id="page-8-2"></span>**Установлення в стійці**

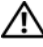

**ПОПЕРЕДЖЕННЯ: Не використовуйте комплекти для монтажу в стійку для підвішування комутатора під столом чи його кріплення на стіну.**

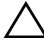

**ЗАСТЕРЕЖЕННЯ: Перш ніж продовжити, від'єднайте від комутатора всі кабелі. Якщо до нижньої панелі комутатора прикріплено клейкі ніжки, відклейте їх.**

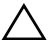

**ЗАСТЕРЕЖЕННЯ: Установлюючи в стійку кілька комутаторів, починайте знизу.**

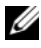

**И ПРИМІТКА:** Наведена нижче процедура встановлення передбачає лише двоточкове кріплення в стійці.

**1** Розмістіть наданий кронштейн для монтажу в стійці збоку комутатора так, щоб три грушеподібні отвори кронштейна для монтажу в стійці збігалися з трьома виступами на корпусі.

Зіставлення кронштейна з виступами проілюстровано на малюнку [Рисунок](#page-9-0) 1-1.

# The Company

#### <span id="page-9-0"></span>**Рисунок 1-1. Зіставлення кронштейнів**

- **2** Посуньте кронштейн для монтажу в стійці в напрямку до заднього краю, щоб зафіксувати кронштейн у заблокованому положенні.
- **3** Повторіть цю послідовність дій для кронштейна для встановлення у стійку на іншій стороні комутатора.
- **4** Встановіть комутатор у стійку глибиною 48,26 см, переконавшись, що отвори для монтажу в стійці на кронштейні збігаються з монтажними отворами в стійці.

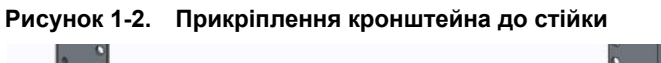

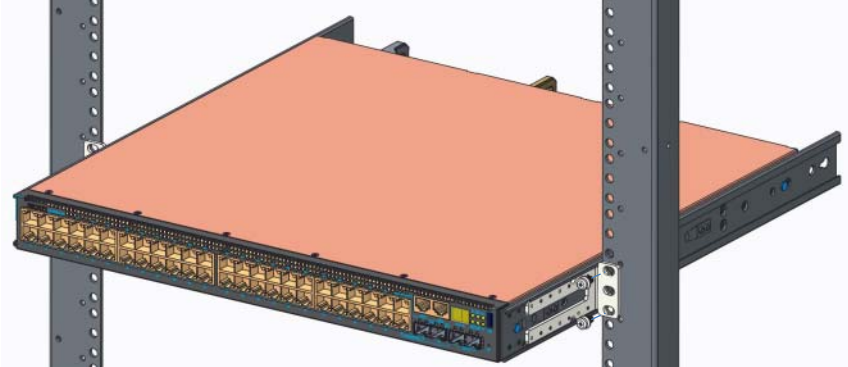

- **5** Прикріпіть кронштейн до стійки за допомогою болтів для стійки або закладних гайок та болтів для закладних гайок з шайбами (залежно від того, який тип стійки ви використовуєте). Затягніть спочатку нижні болти і лише потім – верхні.
- **6** Повторіть ці дії, щоб прикріпити кронштейн до стійки з іншого боку.

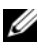

**И ПРИМІТКА:** Переконайтеся, що отвори для вентиляції ніщо не закриває.

# <span id="page-10-0"></span>**Встановлення декількох комутаторів N3000ET-ON/N3000EP-ON у стек**

До 12 комутаторів N3000ET-ON/N3000EP-ON можна встановлювати єдиним стеком. Для цього використовуються фіксовані порти стекування mini-SAS, розташовані на задній стінці комутатора. Якщо декілька комутаторів з'єднано через порти стекування, вони функціонують як єдиний пристрій із щонайбільше 576 портами на передній панелі. Стек працює та контролюється як один пристрій. Додаткову інформацію див. у *Посібнику з налаштування конфігурації* та *Довідковому посібнику з інтерфейсу командного рядка*.

# <span id="page-11-0"></span>**Запуск та зупинення комутатора N3000ET-ON/ N3000EP-ON**

У наступній діаграмі наведений огляд дій, потрібних для початкового налаштування конфігурації після розпакування та монтажу комутатора.

#### **Рисунок 1-3. Діаграма встановлення та налаштування конфігурації**

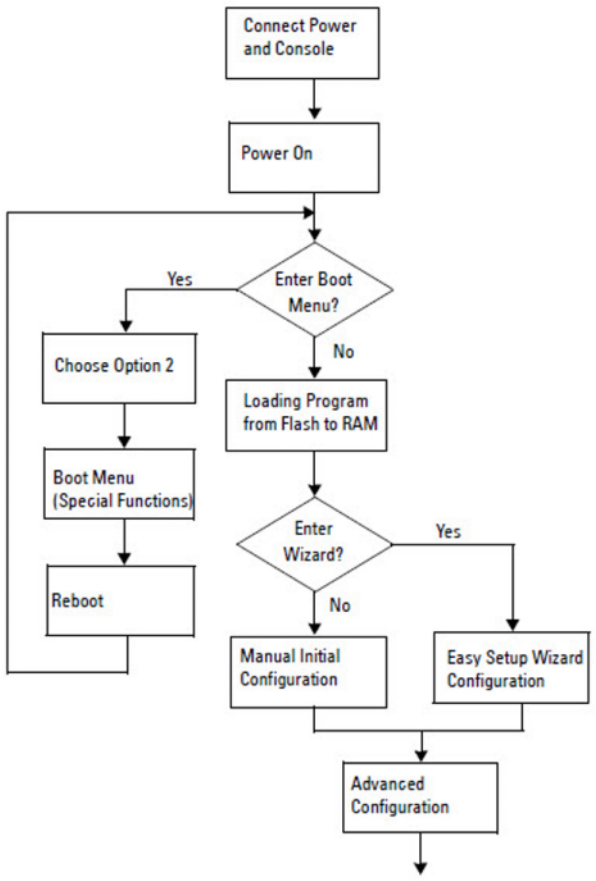

# <span id="page-12-0"></span>**Підключення комутатора N3000ET-ON/ N3000EP-ON до терміналу**

Після виконання усіх зовнішніх підключень налаштуйте конфігурацію комутатора, під'єднавши його до терміналу.

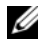

**ПРИМІТКА:** Перед виконанням дій прочитайте супровідні нотатки для даного продукту. Завантажити супровідні нотатки можна з веб-сайту підтримки Dell Support за адресою **[dell.com/support.](http://support.dell.com/manuals)**

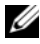

**И ПРИМІТКА:** Компанія Dell рекомендує завжди завантажувати останню версію документації користувача з веб-сайту підтримки Dell Support за адресою **[dell.com/support.](http://support.dell.com/manuals)**

Для моніторингу й налаштування конфігурації комутатора через USB-консоль використовуйте порт консолі на передній панелі, щоб підключити його до комп'ютера з ПЗ для емуляції терміналу VT100 за допомогою USB-кабелю, що входить до комплекту постачання. Можливо, при першому використанні USB-кабелю потрібно буде завантажити та встановити драйвер.

Для користування порту консолі потрібне наступне обладнання:

- Комп'ютер, сумісний із VT100, з USB-портом та ПЗ для емуляції терміналу VT100, таким як HyperTerminal®, та USB-драйвер.
- USB-кабель, що входить до комплекту постачання, зі з'єднувачем USB типу В для порту консолі та USB-рознімом підключення до ПК.

Для підключення терміналу через порт консолі комутатора виконайте наступні дії:

- **1** Підключіть з'єднувач USB типу B на комутаторі та підключіть інший кінець кабелю до комп'ютера зі встановленим ПЗ для емуляції терміналу VT100.
- **2** Налаштуйте ПЗ для емуляції терміналу таким чином:
	- **a** Виберіть відповідний послідовний порт (наприклад, COM 1) для підключення до консолі.
	- **b** Встановіть швидкість передачі даних 115 200 бод.
	- **c** Встановіть формат даних "8 бітів даних, 1 стоп-біт, без перевірки парності".
	- **d** Встановіть "немає" для контролю потоку.
- **e** Встановіть для режиму емуляції терміналу **VT100**.
- **f** Виберіть клавіші терміналу для клавіш Function, СТРІЛКА та Ctrl. Переконайтеся, що налаштування встановлені для клавіш терміналу (не для клавіш Microsoft Windows).
- **3** Підключіть з'єднувач USB типу B на кабелі безпосередньо до порту консолі комутатора. Порт консолі Dell EMC Networking розташований у правій частині передньої панелі та позначений символом **|O|O|**.

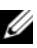

**ПРИМІТКА:** Доступ до консолі для менеджера стеку надається з будь-якого порту консолі через локальний інтерфейс командного рядка. Підтримується лише один сеанс USB-консолі одночасно.

# <span id="page-13-0"></span>**N3000ET-ON/N3000EP-ONПідключення комутатора до блоку живлення**

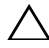

**ЗАСТЕРЕЖЕННЯ: Прочитайте інформацію про безпеку в посібнику** *Інформація про безпеку та стандарти***, а також інформацію про безпеку для інших комутаторів, що підключаються до цього комутатора або підтримують його.** 

Комутатори N3000ET-ON/N3000EP-ON підтримують один або два змінні блоки живлення. Рознім живлення розташований на задній панелі.

## <span id="page-13-1"></span>**Підключення джерела змінного та постійного струму**

- **1** Переконайтеся, що порт консолі комутатора підключений до ПК з установленим емулятором терміналу VT100 через кабель USB-USB типу B.
- **2** Під'єднайте кабель живлення до головного роз'єму живлення змінного струму, розташованого на задній панелі блоку живлення, за допомогою надміцного кабелю довжиною 1,5 м (5 футів) зі штекером із пазами (для моделей із PoE) або стандартного кабелю живлення (для моделей без PoE) із заземленням.
- **3** Підключіть кабель живлення до стінної розетки з заземленням.

## <span id="page-14-0"></span>**Запуск комутатора N3000ET-ON/ N3000EP-ON**

Якщо увімкнути живлення з під'єднаним локальним терміналом, комутатор запускає самодіагностику при увімкненні. Самодіагностика при увімкненні живлення виконується кожен раз при ініціалізації комутатора, при цьому система перевіряє апаратні компоненти та визначає, чи є комутатор повністю робочим, і лише після цього виконує його запуск. Якщо самодіагностика знаходить критичну проблему, програма зупиняється. Якщо самодіагностика виконана успішно, дійсна мікропрограма завантажується до оперативної пам'яті. Повідомлення самодіагностики відображаються на терміналі, вказуючи на успішну або невдалу перевірку. Процедура запуску тримає приблизно 60 секунд.

Ви можете відкрити меню запуску **Boot** після виконання першої частини самодіагностики. З меню запуску **Boot** можна виконувати задачі налаштування конфігурації, таки як скидання системи до заводських налаштувань, активація образу резервної копії або відновлення пароля. Додаткові відомості про функції меню запуску **Boot** див. у *Довідковому посібнику з інтерфейсу командного рядка.*

# <span id="page-15-0"></span>**Початкове налаштування конфігурації N3000ET-ON/N3000EP-ON**

Процедура початкового налаштування конфігурації виконується за наступних умов:

- Конфігурація комутатора Dell EMC Networking раніше ніколи не виконувалася.
- Комутатор Dell EMC Networking успішно запущено
- Встановлено з'єднання з консоллю, і на ПК з запущеним ПЗ для емуляції терміналу з'явилася підказка **Майстер швидкого налаштування Dell EMC**.

Початкове налаштування конфігурації комутатора виконується через порт консолі. Після початкового налаштування конфігурації можливе керування комутатором з уже підключеного порту консолі або віддалено, через інтерфейс, визначений під час початкового налаштування конфігурації.

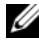

**ПРИМІТКА:** На комутаторі не задані ім'я користувача, пароль або IPадреса за промовчанням.

Перед виконанням початкового налаштування конфігурації комутатора візьміть наступну інформацію у свого мережевого адміністратора:

- IP-адресу, яку слід назначити інтерфейсу керування;
- маску IP-адрес підмережі для вашої мережі;
- IP-адресу шлюзу за промовчанням інтерфейсу керування.

Ці налаштування потрібні для того, щоб уможливити віддалене керування комутатором через Telnet (клієнт Telnet client) або протокол HTTP (веб-браузер).

## <span id="page-15-1"></span>**Активація віддаленого керування**

На передній панелі комутатора N3000ET-ON/N3000EP-ON розташовано порт Gigabit Ethernet для позасмугового керування. OOB-порт розташований праворуч від консольного порту. Для внутрішньосмугового керування в комутаторі N3000ET-ON/N3000EP-ON можна використовувати будь-який порт на передній панелі комутатора. За промовчанням усі внутрішньосмугові порти входять до складу VLAN 1.

**Майстер швидкого налаштування Dell EMC** нагадує користувачеві, що потрібно вказати інформацію мережі для інтерфейсу позасмугового керування й інтерфейсу VLAN 1 на комутаторі N3000ET-ON/N3000EP-ON. Можна назначити статичну IP-адресу та маску підмережі або активувати DHCP та дозволити мережевому DHCP назначати дані.

Див у *Довідковому посібнику з інтерфейсу командного рядка* відомості про команди для налаштування даних мережі.

## <span id="page-16-0"></span>**Процедура початкового налаштування конфігурації**

Виконайте початкове налаштування конфігурації за допомогою **Майстер швидкого налаштування Dell EMC** або через командний рядок. Якщо файл конфігурації комутатора пустий, автоматично запуститься програмамайстер. Ви можете будь-коли вийти з майстра, натиснувши [ctrl+z], але при цьому усі задані налаштування конфігурації буде скинуто, і комутатор використовуватиме значення за промовчанням.

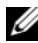

**ПРИМІТКА:** Якщо ви не запускаєте **Майстер швидкого налаштування Dell EMC** або не реагуєте на підказку майстра початкового налаштування впродовж 60 секунд, комутатор переходить до режиму інтерфейсу командного рядка. Щоб повернутися до **Майстер швидкого налаштування Dell EMC**, потрібно скинути комутатор, застосувавши пусту стартову конфігурацію.

Додаткові відомості про виконання початкового налаштування конфігурації за допомогою інтерфейсу командного рядка див. у *Довідковому посібнику з інтерфейсу командного рядка*. Цей *Посібник із початку роботи* покаже вам, як використовувати **Майстер швидкого налаштування Dell EMC** для початкового налаштування конфігурації комутатора. Майстер задає наступну конфігурацію комутатора:

- Встановлює початковий привілейований користувацький обліковий запис із дійсним паролем. Під час налаштування майстер задає один привілейований користувацький обліковий запис.
- Активує логін через інтерфейс командного рядка та доступ через HTTP для використання лише локальної автентифікації.
- Задає IP-адресу для інтерфейсу ООВ-керування.
- Задає IP-адресу для інтерфейсу маршрутизації VLAN 1, що складу якого входять усі внутрішньосмугові порти.
- Задає рядок спільноти SNMP для використання менеджером SNMP за даною IP-адресою. Пропустіть цей етап, якщо керування SNMP не використовується для даного комутатора.
- Дозволяє задати IP-адресу системи керування мережею або дозволяє доступ із керуванням з усіх IP-адрес.
- Задає IP-адресу шлюзу за промовчанням для інтерфейсу VLAN 1.

## <span id="page-17-0"></span>**Зразок сеансу**

У цьому розділі описано сеанс **Майстер швидкого налаштування Dell EMC**. У зразку сеансу використовуються наступні значення:

- Використовується рядок спільноти SNMP **public**.
- IP-адреса системи керування мережею (NMS): **10.1.2.100**.
- Ім'я користувача: **admin**, пароль: **admin123**.
- Для призначення IP-адрес інтерфейс позасмугового керування використовує протокол **DHCP**.
- IP-адреса для інтерфейсу маршрутизації VLAN 1: is **10.1.1.200**, з маскою підмережі **255.255.255.0**.
- Шлюз за промовчанням: **10.1.1.1.**

Майстер налаштування задає початкові значення, як вказано вище. Після завершення роботи майстра комутатор буде налаштований так:

- SNMPv2 активовано, рядок спільноти задано, як указано вище. SNMPv3 за промовчанням вимкнено.
- Обліковий запис користувача admin налаштовано як вказано.
- Система керування мережею налаштована. Зі станції керування ви маєте доступ до інтерфейсів SNMP, HTTP та командного рядка. Ви можете також дозволити усім IP-адресам доступ до цих інтерфейсів керування, вибравши IP-адресу (0.0.0.0).
- Для інтерфейсу OOB-керування активується DHCP.
- Задана IP-адреса для інтерфейсу маршрутизації VLAN 1.
- Задана адреса шлюзу за промовчанням.
- **ПРИМІТКА:** У наступному прикладі можливі параметри користувача або значення за промовчанням взято до [ ]. Якщо натиснути <Enter>, не задавши параметри, приймається значення за промовчанням. Текст довідки взятий до дужок.

#### <span id="page-18-0"></span>**Приклад консолі Майстер швидкого налаштування Dell EMC**

Приклад нижче описує послідовність підказок та введень, потрібних для проведення зразку сеансу **Майстер швидкого налаштування Dell EMC**, при цьому застосовуються значення введення, перелічені вище.

Після того як комутатор виконає самодіагностику та запуститься, відобразиться наступне діалогове вікно:

Unit 1 - Waiting to select management unit)>

Dell SupportAssist EULA

 I accept the terms of the license agreement. You can reject the license agreement by configuring this command 'eula-consent support-assist reject'.

By installing SupportAssist, you allow Dell to save your contact information (e.g. name, phone number and/or email address) which would be used to provide technical support for your Dell products and services Dell may use the information for providing recommendations to improve your IT infrastructure. Dell SupportAssist also collects and stores machine diagnostic information, which may include but is not limited to configuration information, user supplied contact information, names of data volumes, IP addresses, access control lists, diagnostics & performance information, network configuration information, host/server configuration & performance information and related data (Collected Data) and transmits this information to Dell. By downloading SupportAssist and agreeing to be bound by these terms and the Dell end user license agreement, available at: http://www.dell.com/aeula, you agree to allow Dell to provide remote monitoring services of your IT environment and you give Dell the right to collect the Collected Data in accordance with Dell's Privacy Policy, available at:

http://www.dell.com/privacypolicycountryspecific, in order to enable the performance of all of the various functions of SupportAssist during your entitlement to

receive related repair services from Dell. You further agree to allow Dell to transmit and store the Collected Data from SupportAssist in accordance with these terms. You agree that the provision of SupportAssist may involve international transfers of data from you to Dell and/or to Dell's affiliates, subcontractors or business partners. When making such transfers, Dell shall ensure appropriate protection is in place to safeguard the Collected Data being transferred in connection with SupportAssist. If you are downloading SupportAssist on behalf of a company or other legal entity, you are further certifying to Dell that you have appropriate authority to provide this consent on behalf of that entity. If you do not consent to the collection, transmission and/or use of the Collected Data, you may not download, install or otherwise use SupportAssist.

AeroHive HiveManager NG EULA

This switch includes a feature that enables it to work with HiveManager (an optional management suite), by sending the switch's service tag number and IP Address to HiveManager to authenticate your entitlement to use HiveManager. If you wish to disable this feature, you should run command 'eula-consent hiveagent reject' immediately upon powering up the switch for the first time, or at any time thereafter.

Applying Global configuration, please wait...

#### Welcome to Dell Easy Setup Wizard

The setup wizard guides you through the initial switch configuration, and gets you up and running as quickly as possible. You can skip the setup wizard, and enter CLI mode to manually configure the switch. You must respond to the next question to run the setup wizard within 60 seconds, otherwise the system will continue

with normal operation using the default system configuration. Note: You can exit the setup wizard at any point by entering [ctrl+z].

Would you like to run the setup wizard (you must answer this question within 60 seconds)? [Y/N] **y**

Step 1:

The system is not set up for SNMP management by default. To manage the switch using SNMP (required for Dell Network Manager) you can

- . Set up the initial SNMP version 2 account now.
- . Return later and set up other SNMP accounts. (For more information on setting up an SNMP version 1 or 3 account, see the user documentation).

Would you like to set up the SNMP management interface now? [Y/N] **y**

To set up the SNMP management account you must specify the management system IP address and the "community string" or password that the particular management system uses to access the switch. The wizard automatically assigns the highest access level [Privilege Level 15] to this account. You can use Dell Network Manager or other management interfaces to change this setting, and to add additional management system information later. For more information on adding management systems, see the user documentation.

To add a management station:

Please enter the SNMP community string to be used. [public]: **public**

**ПРИМІТКА:** Якщо відповідна конфігурація налаштована, в якості рівня доступу за промовчанням встановлюється найвищий доступний доступ для інтерфейсу керування SNMP. Спочатку буде активовано лише SNMPv2. SNMPv3 буде вимкнено, доки ви не повернетеся та не налаштуєте захищений доступ для SNMPv3 (напр., ідентифікатор модуля, вид тощо).

Please enter the IP address of the Management System (A.B.C.D) or wildcard (0.0.0.0) to manage from any Management Station. [0.0.0.0]: **10.1.2.100**

Step 2:

Now we need to set up your initial privilege (Level 15) user account. This account is used to login to the CLI and Web interface. You may set up other accounts and change privilege levels later. For more information on setting up user accounts and changing privilege levels, see the user documentation.

To set up a user account:

Please enter the user name. [root]:**admin** Please enter the user password: **\*\*\*\*\*\*\*\*** Please reenter the user password: **\*\*\*\*\*\*\*\***

Step 3:

Next, an IP address is set up on the VLAN 1 routing interface.

You can use the IP address to access the CLI, Web interface, or SNMP interface of the switch.

To access the switch through any Management Interface you can

- . Set up the IP address for the Management Interface.
- . Set up the default gateway if IP address is manually configured on the routing interface.

Would you like to set up the Out-Of-Band interface now? [Y/N] **y**

Please enter the IP address of the device (A.B.C.D) or enter "DHCP" (without the quotes) to automatically request an IP address from the network DHCP server.

[192.168.2.1]: **dhcp**

Step 4: Would you like to set up the VLAN1 routing interface now? [Y/N] **y** Please enter the IP address of the device (A.B.C.D) or enter "DHCP" (without the quotes) to automatically request an IP address from the network DHCP server: **10.1.1.200** Please enter the IP subnet mask (A.B.C.D or /nn): **255.255.255.0** Step 5: Finally, set up the default gateway. Please enter the IP address of the gateway from which this network is reachable. [0.0.0.0]: **10.1.1.1** This is the configuration information that has been collected: SNMP Interface = "public"@10.1.2.100 User Account setup = admin  $Password = *********$ VLAN1 Router Interface IP = 10.1.1.200 255.255.255.0 Default Gateway =  $10.1.1.1$ Step 6: If the information is correct, please enter (Y) to save the configuration and copy the settings to the start-up configuration file. If the information is incorrect, enter (N) to discard the configuration and restart the wizard: [Y/N] **y** Thank you for using the Dell Easy Setup Wizard. You will now enter CLI mode. Applying Interface configuration, please wait...

## <span id="page-23-0"></span>**Наступні кроки**

Після завершення початкового налаштування конфігурації, описаного в цьому розділі, можна під'єднати позасмуговий порт (OOB) до адміністративної мережі, щоб здійснювати позасмугове віддалене керування, або один із портів на передній панелі комутатора до робочої мережі, щоб здійснювати внутрішньосмуове віддалене керування.

Якщо для інтерфейсу позасмугового керування або IP-адреси інтерфейсу керування VLAN 1 вказано DHCP, інтерфейс отримуватиме IP-адресу від DHCP-сервера мережі. Щоб визначити динамічну IP, через підключення порту консолі введіть наступну команду:

- Для інтерфейсу позасмугового керування введіть **show ip interface out-of-band**.
- Для інтерфейсу маршрутизації VLAN 1 введіть **show ip interface**.

Щоб отримати доступ до інтерфейсу адміністрування комутатора Dell OpenManage, введіть IP-адресу інтерфейсу позасмугового керування або IP-адресу інтерфейсу керування VLAN 1 у поле адреси веб-переглядача. Щоб отримати доступ до віддаленого керування CLI, введіть IP-адресу інтерфейсу позасмугового керування або IP-адресу інтерфейсу керування VLAN 1 у відповідне поле клієнта Telnet або SSH. Можна також продовжити використовувати порт консолі для локального доступу до комутатора через інтерфейс командного рядка.

Комутатор N3000ET-ON/N3000EP-ON забезпечує базові функції комутації, такі як підтримка VLAN і протокол сполучних дерев. Використовуйте веб-інтерфейс керування або інтерфейс командного рядка для налаштування конфігурації функцій, потрібних вашій мережі. Відомості про налаштування конфігурації функцій комутатора див. у *Посібнику з налаштування конфігурації* або *Довідковому посібнику з інтерфейсу командного рядка*, які можна завантажити на веб-сайті підтримки: **[dell.com/support](http://support.dell.com/manuals)**.

[www.dell.com | dell.com/support](http://support.dell.com)